# **Manually Downloading and Transferring Unencrypted MP3 Titles on Your Mac**

### **Setting Account Preferences**

- 1. Confirm that you are logged into your OneClickdigital account.
- 2. Click the *My Account* tab, followed by *Preferences*. Confirm that your preferences are set as follows, clicking *Update Preferences* after making any changes:

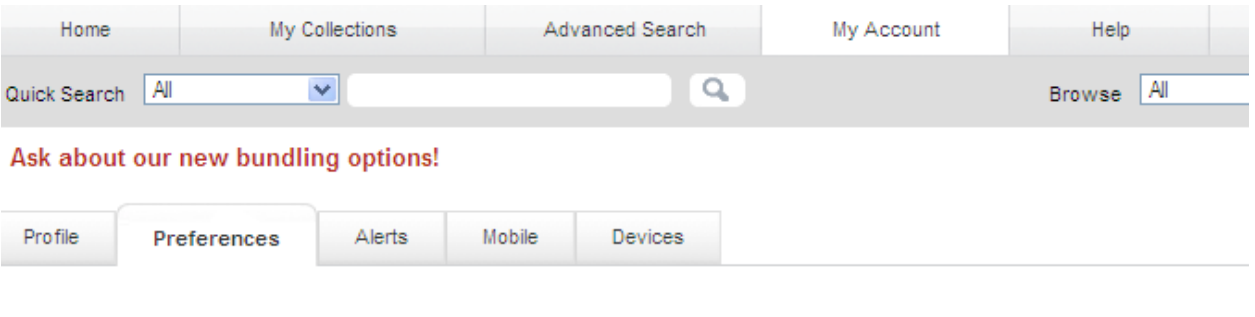

#### **Generic Preferences**

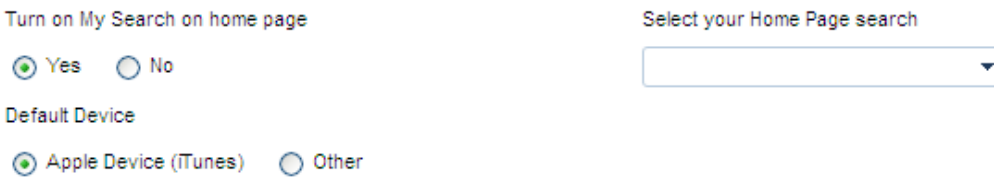

#### **OneClickdigital Media Manager Preferences**

OneClickdigital Media Manager is a free software allowing patrons to listen and transfer audiobooks to their portable devices. Along with the Media Manager, patrons have the option to download the audiobooks as zipped files. Protected titles may not play if your computer or laptop does not have the latest DRM components installed. Please refer to the FAQs on how to verify if your computer or laptop has the latest DRM components installed.

Use OneClick digital Media Manager as my default player

Clear

 $\bigcirc$  Yes  $\odot$  No

Automatically download / resume all titles

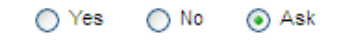

Update Preferences

## **Searching for Titles**

**\*Please note that you will need unencrypted MP3 titles. Using the following search procedure will ensure that only compatible titles are displayed.**

- 3. In order to ensure that compatible titles are displayed, click the *Advanced Search* tab.
- 4. Enter your search criteria (title, author, narrator, etc.) in the appropriate fields and click *Search*. If you do not have specific criteria, leaving these fields blank and clicking *Search* will allow you to browse Mac-compatible titles.

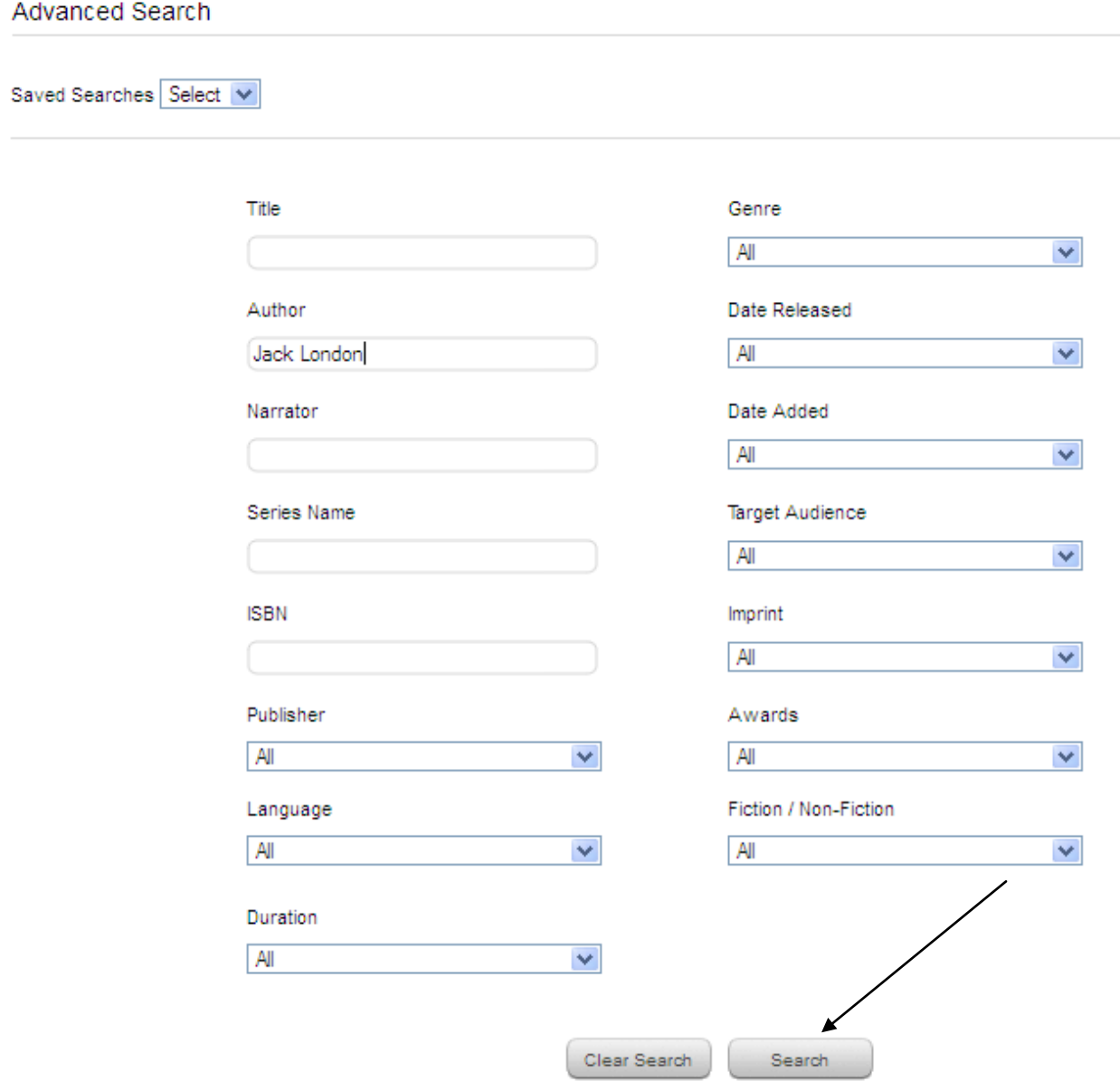

5. The page will refresh with the results to your search. Click *Not Protected* under *DRM* from the options on the right side of the page.

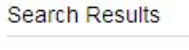

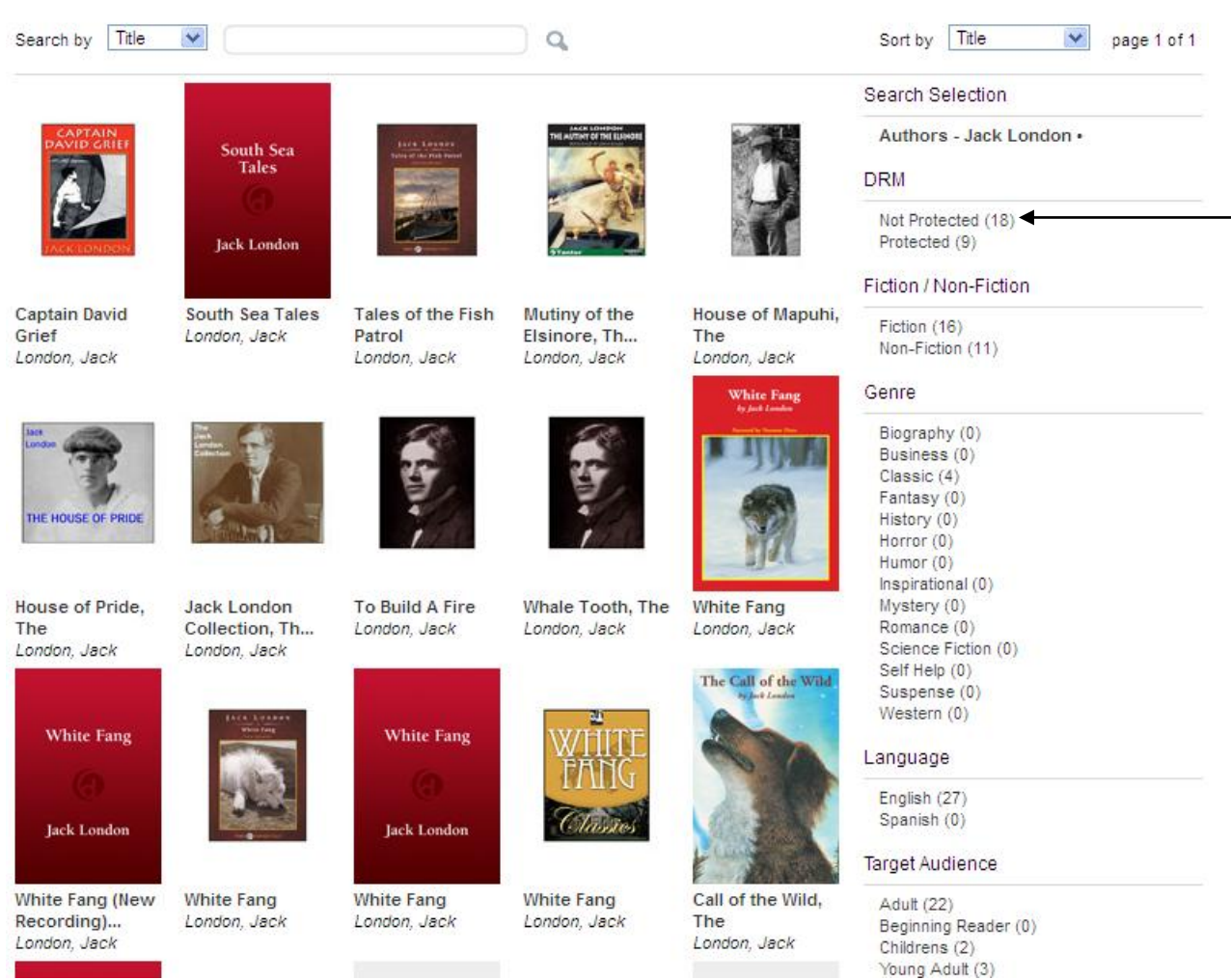

6. Only compatible titles are now displayed.

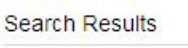

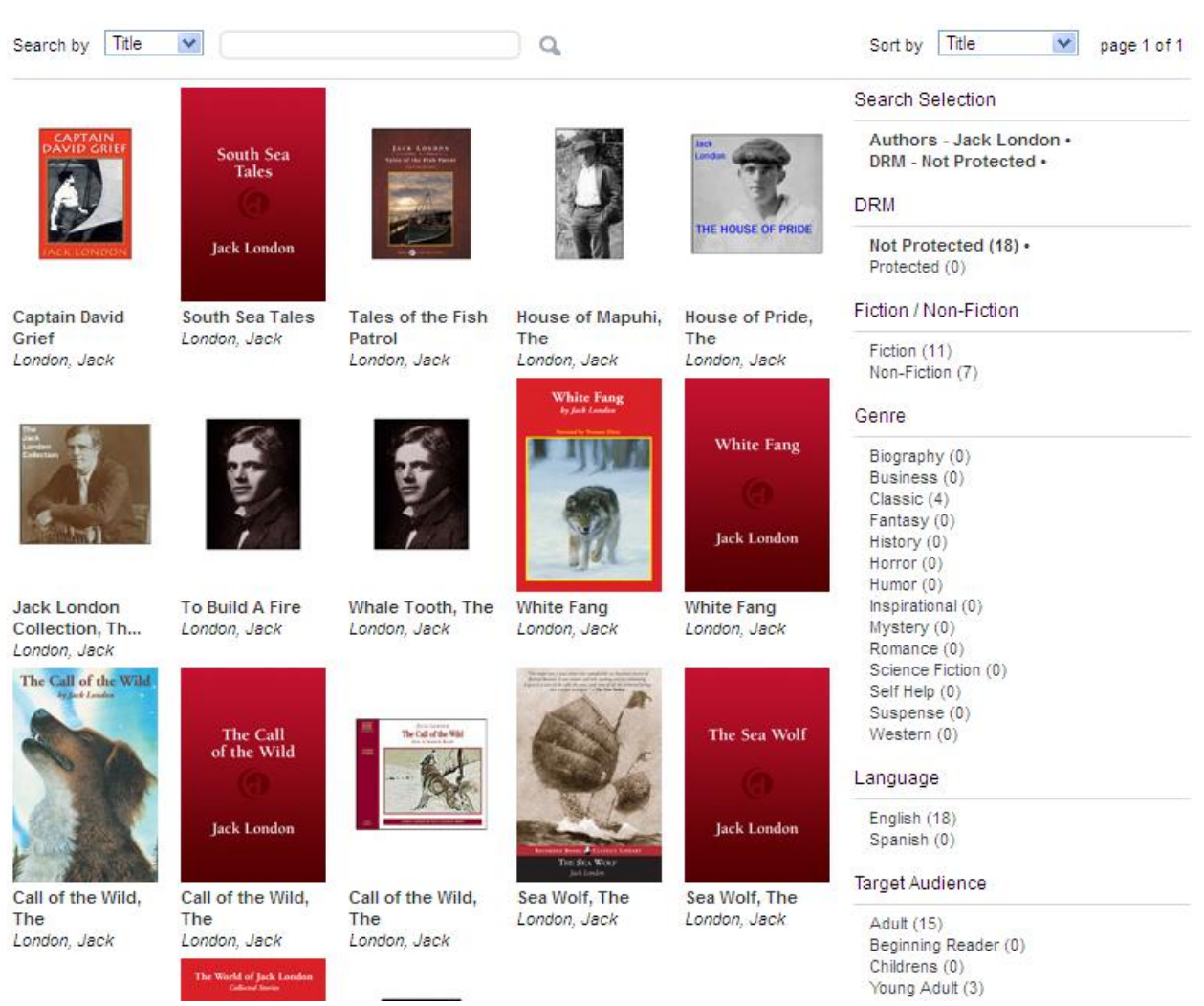

7. After clicking the title image of the audiobook you would like to enjoy, click *Checkout Now!*

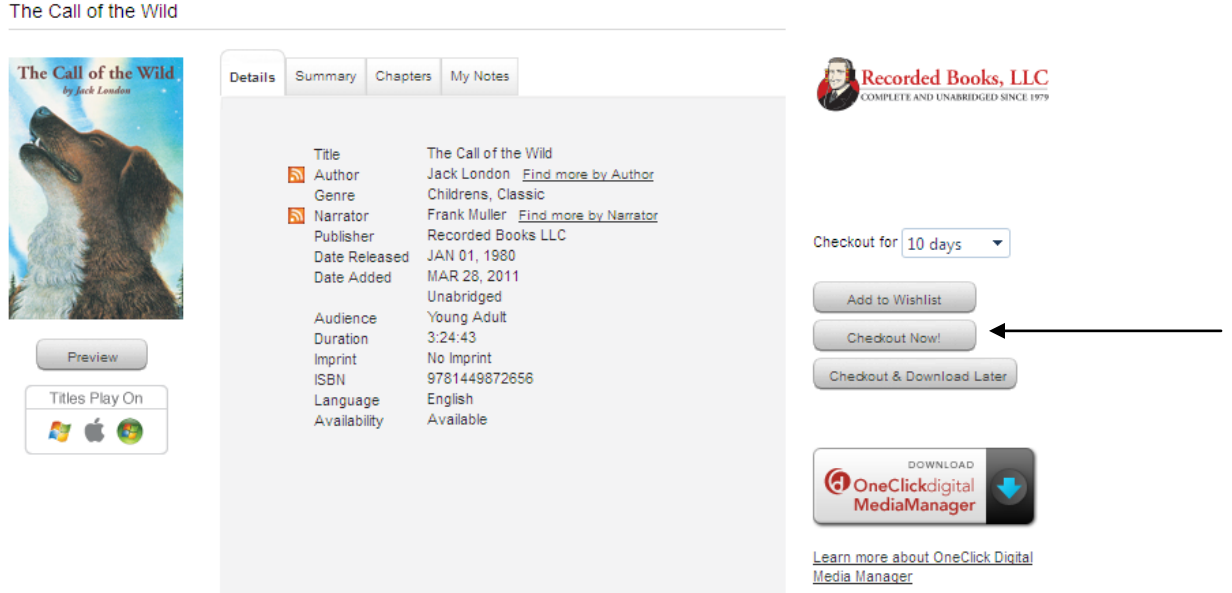

- 8. Click *Download*.
	- a. You will see a "Opening<title>.zip
	- b. Which is a: Binary File
	- c. Cancel or Save File
- 9. Select *Save File*.
	- a. A download box opens with the file listed after the download is complete.
- 10. Double-click on the .zip file.
	- a. Archive Utility runs and creates a Download folder.
- 11. Click and drag the folder with the title to the desktop.
- 12. Minimize your browser.

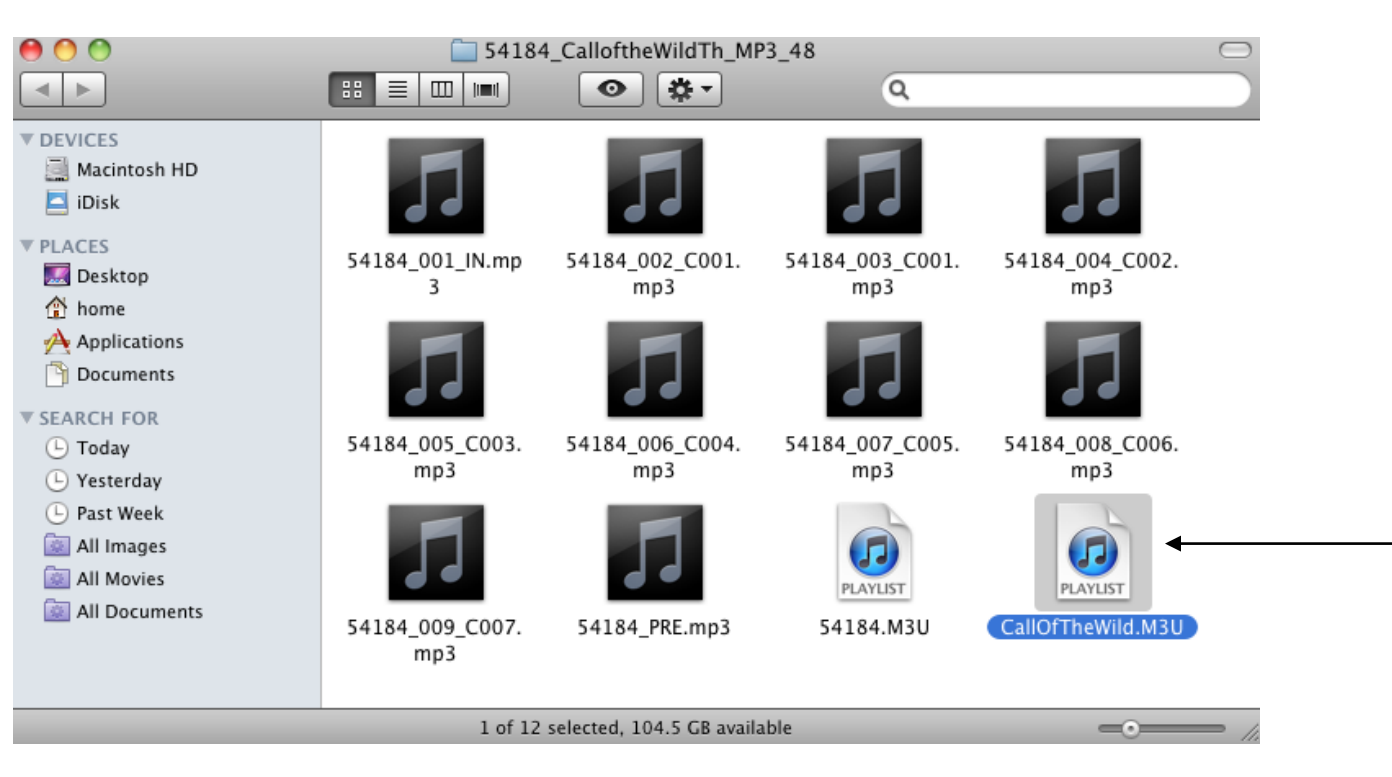

13. Open the folder and double-click on the M3U file sharing the name of the title.

14. The iTunes program will open, and a playlist with all tracks of the audiobook will be created. The title can now be played locally on your Mac.

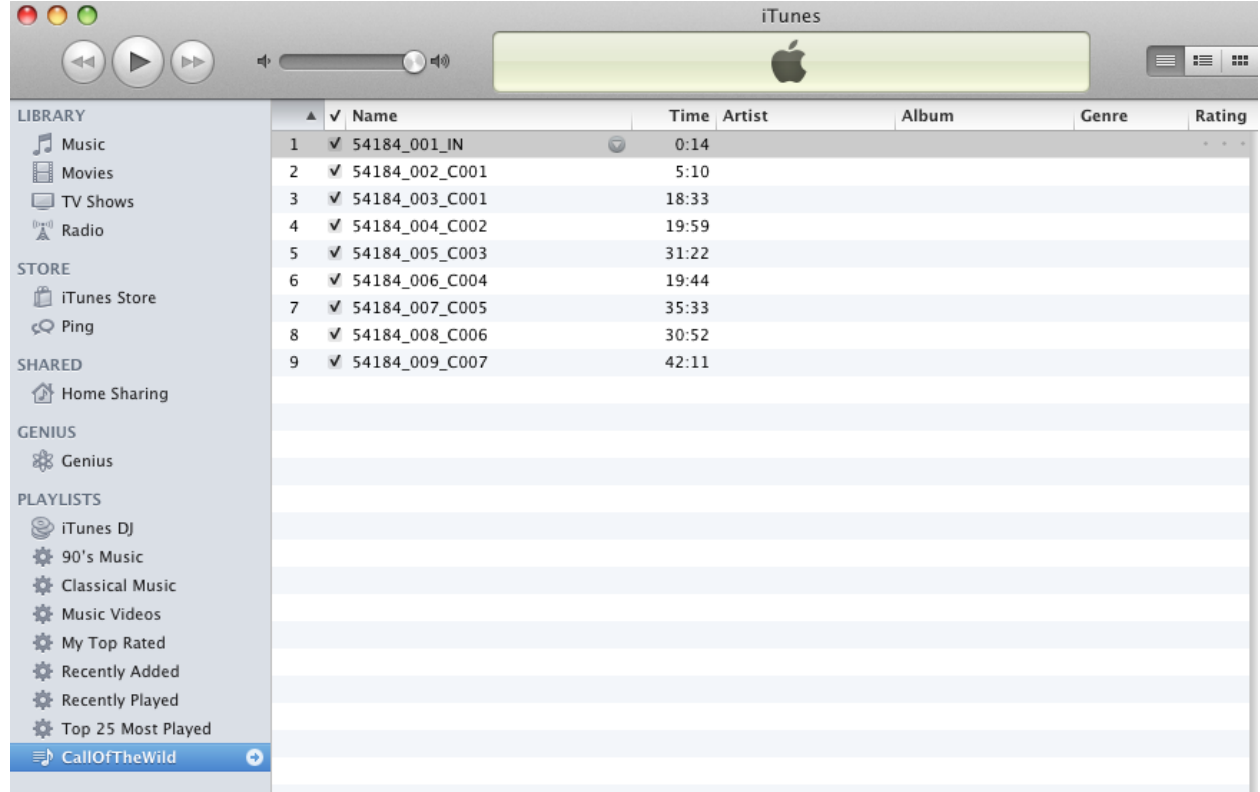

## **Transferring to Your Device**

15. Verify that your Apple device is connected. Click on the playlist and, while holding down the left button of your mouse, drag and drop the folder onto your device.<br>  $\Theta$  O

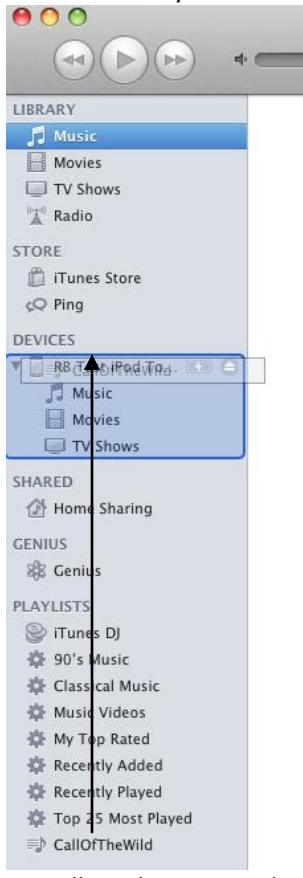

- 16. Allow the sync with your device to complete.
- 17. Disconnect your device. The title is now ready to be enjoyed.

**If you experience any issues with the OneClickdigital service, please do not hesitate to contact [support@OneClickdigital.com](mailto:support@OneClickdigital.com)**